## **Screen Recorder**

Screen Recorder is a FREE Google Chrome Extension that allows you to create and save video recordings of any application on your monitor. This is a free, quick, and simple screen recording tool that anyone can use.

## **Installing**

- 1. Add the following Extension to Chrome.
	- a. <https://chrome.google.com/webstore/detail/screen-recorder/hniebljpgcogalllopnjokppmgbhaden?hl=en>

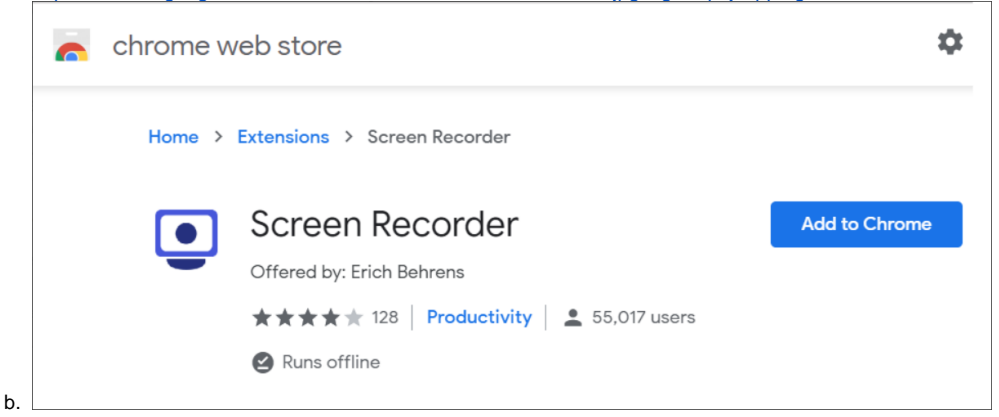

2. You should see a new icon in your Chrome toolbar to allow you to start recording your screen.

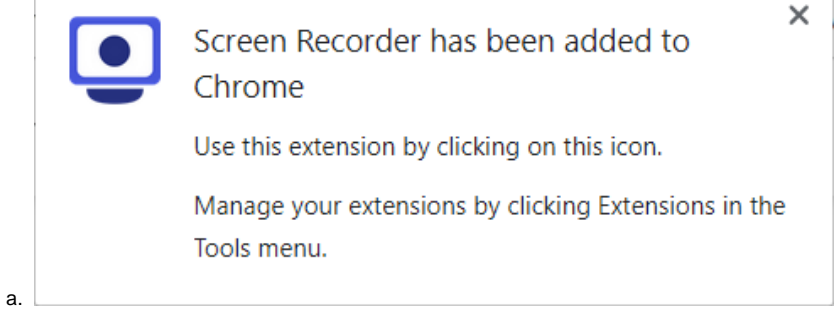

## **How to use the Recorder**

1. Click the Screen Recorder icon in your Chrome toolbar. It should be at the top right corner of Chrome.

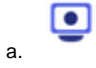

2. The following screen will open. Click the **Screen** button.

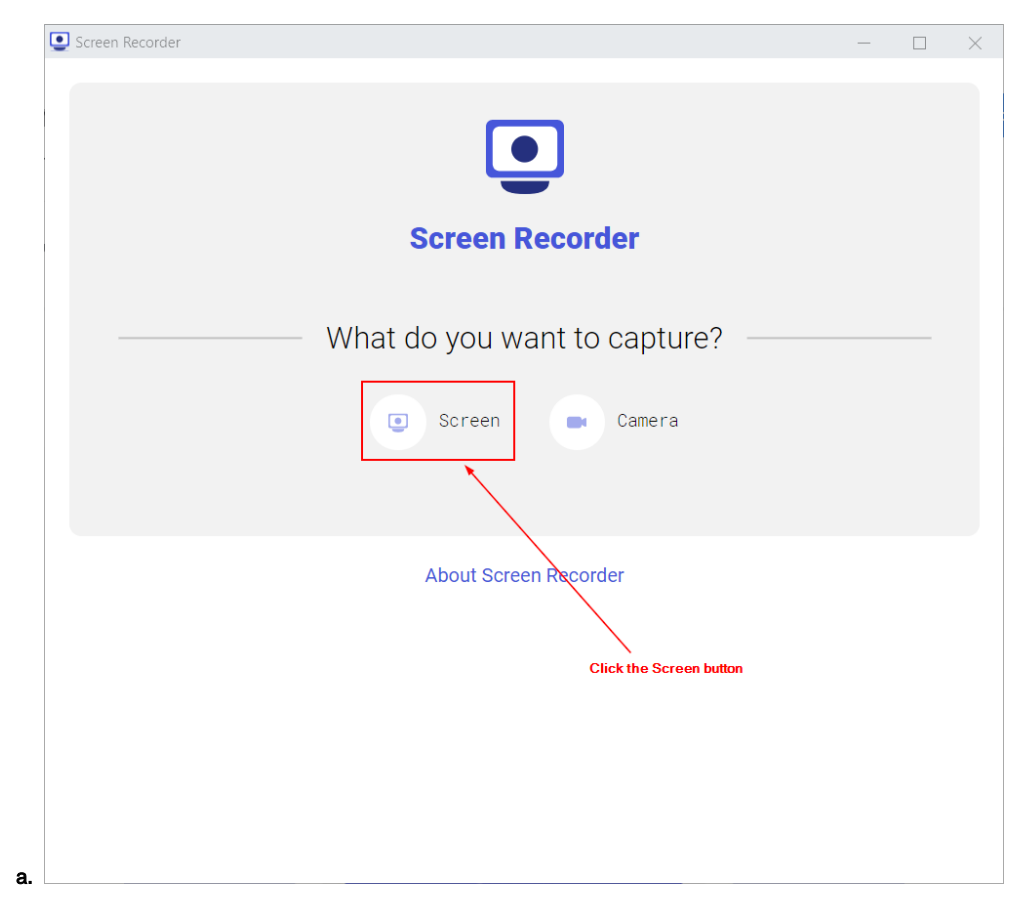

3. In the "Record Audio" section, click either **None** or **Microphone** (if you want to talk).

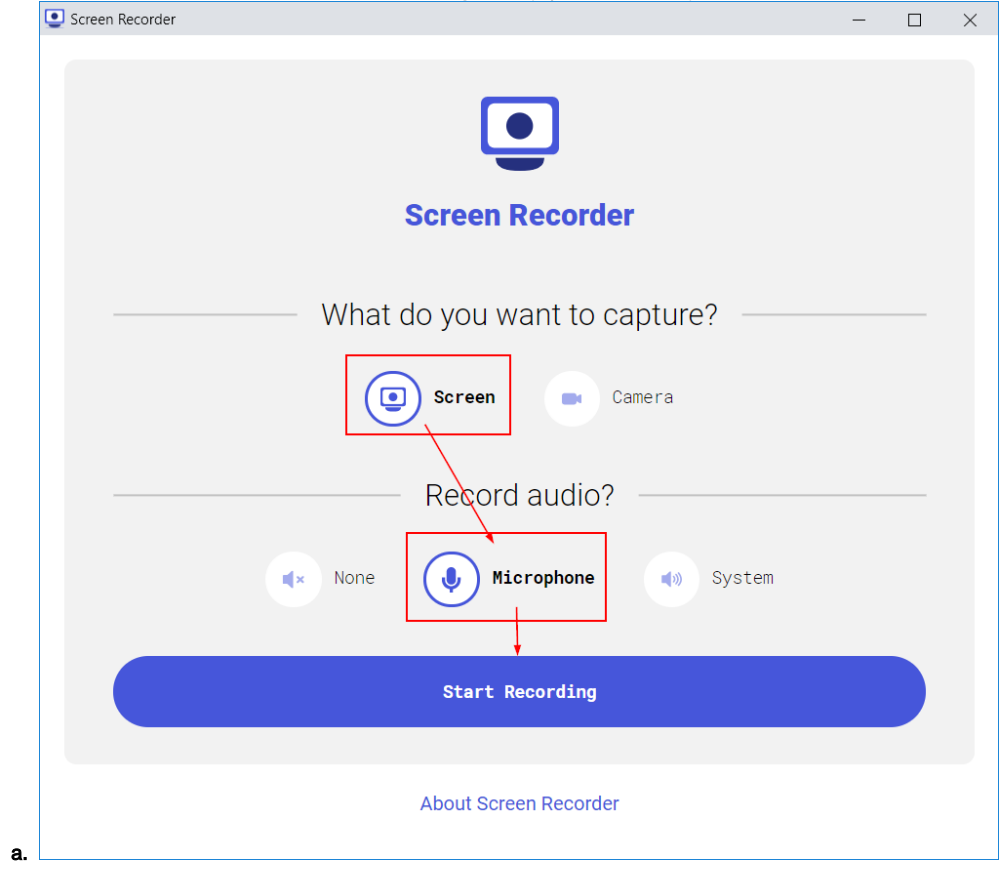

4. Click the **Start Recording** button to begin recording your screen.

5. In the **Share your screen** window, select to share a **Chrome Tab**. You can also select **Your Entire Screen** to record everything on your monitor.

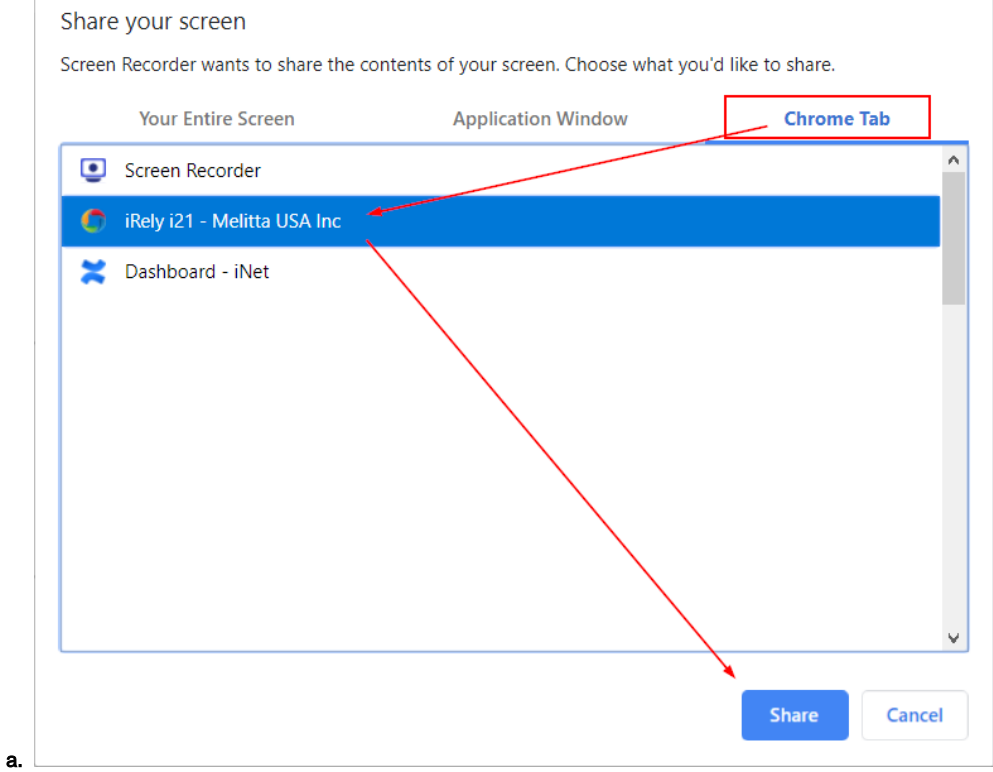

- 6. Click the **Share** button to start recording your screen.
- 7. When you are finished recording, click the **Stop** button in the box at the top of your browser.

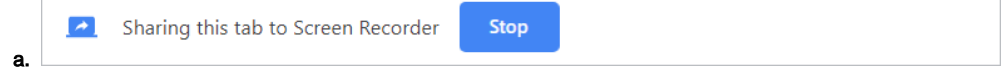

- 8. Click the **Save** button to save your video to your hard drive.
	- a. You will find the video in the **Downloads** folder or the folder you setup for Chrome to save downloaded files.
	- b. The filename will be something like this: **screen-capture.webm**

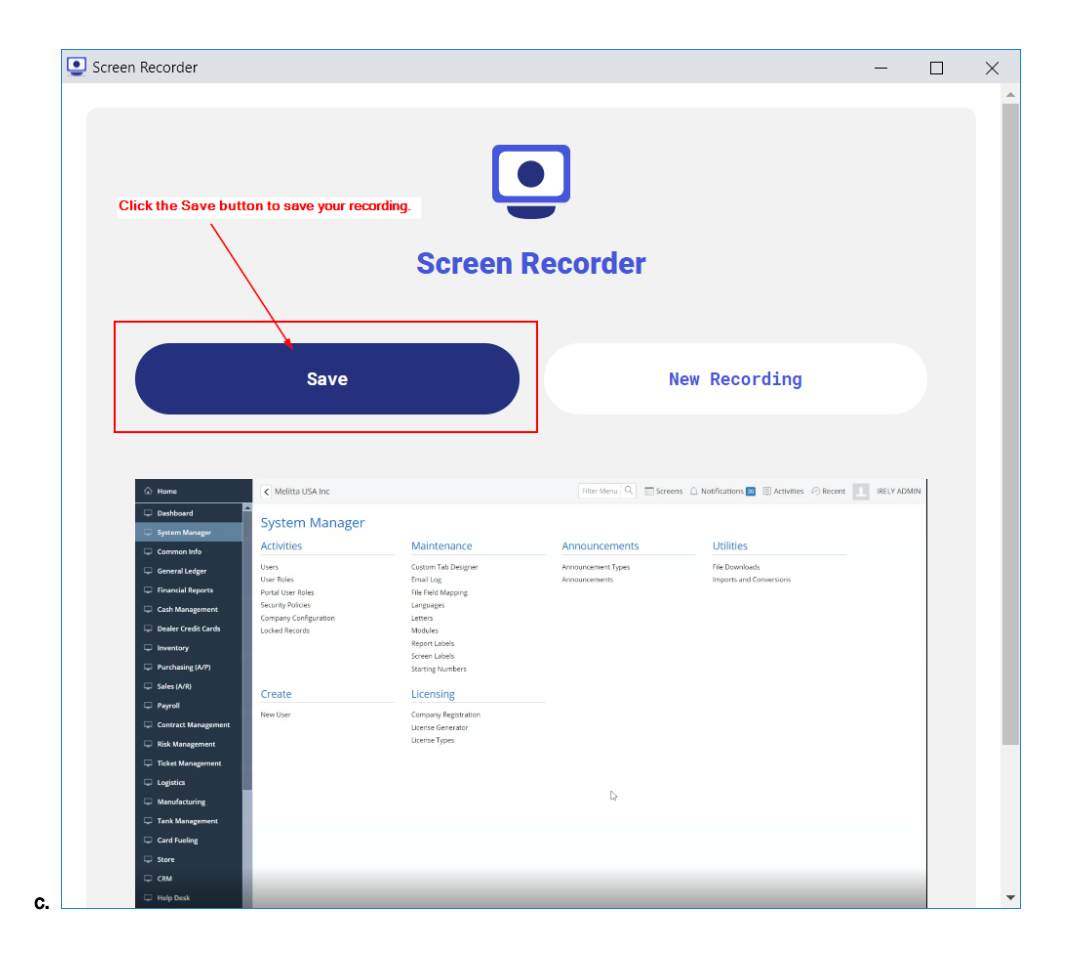